# **FLASHER UNE CARTE SD AVEC ETCHER**

## **Matériel**

**> Raspberry Pi > Carte microSD**

**Cliquez ici et choisissez l'image que vous avez téléchargée. Vous pouvez utiliser des fichiers IMG et ISO, et vous pouvez même utiliser des fichiers** 

**> Etcher**

La méthode la plus facile pour graver des fichiers images OS sur vos cartes SD Raspberry Pi

a copie de fichiers images de systèmes d'exploitation (en la magnetique de la magnetique de la magnetique de la magnetique de la magnetique de la magnetique de la magnetique de la magnetique de la magnetique de la magnetique de la magnetique de la magn général Raspbian) sur une carte microSD constitue une étape essentielle pour commencer avec Raspberry Pi. Ce procédé peut être interminable et souvent difficile à comprendre pour les débutants. Les utilisateurs Mac et Linux utilisent en général la commande **dd** du terminal,

alors que les utilisateurs Windows

**Cette fonction est sélectionnée automatiquement si vous n'avez branché (sélectionner le lecteur) ou Change (modifier)**  Win32DiskImager.

Etcher (**etcher.io**) nous a donc enchantés. Avec Etcher, la procédure complète de gravure d'un fichier image OS se décompose en trois étapes simples : sélectionner l'image, sélectionner le lecteur et graver l'image.

Et surtout, le même programme, avec la même interface, est disponible pour les trois types d'ordinateurs (Windows, Mac et Linux), ce qui permet à tout le monde de comprendre.

Etcher élimine une grande partie

du stress lié à la gravure d'un système d'exploitation. Etcher ne va rien écrire sur vos disques durs sauf si vous cochez Unsafe Mode (mode non sécurisé) dans Settings (Paramètres). L'option Unsafe Mode est pratique si vous voulez flasher une clé USB ou autre lecteur interne, mais elle est désactivée par défaut pour sécuriser la procédure pour les débutants.

Nous aimons tellement Etcher que nous avons décidé de créer ce guide d'installation et d'utilisation. Suivez ces étapes pour flasher facilement une carte SD.

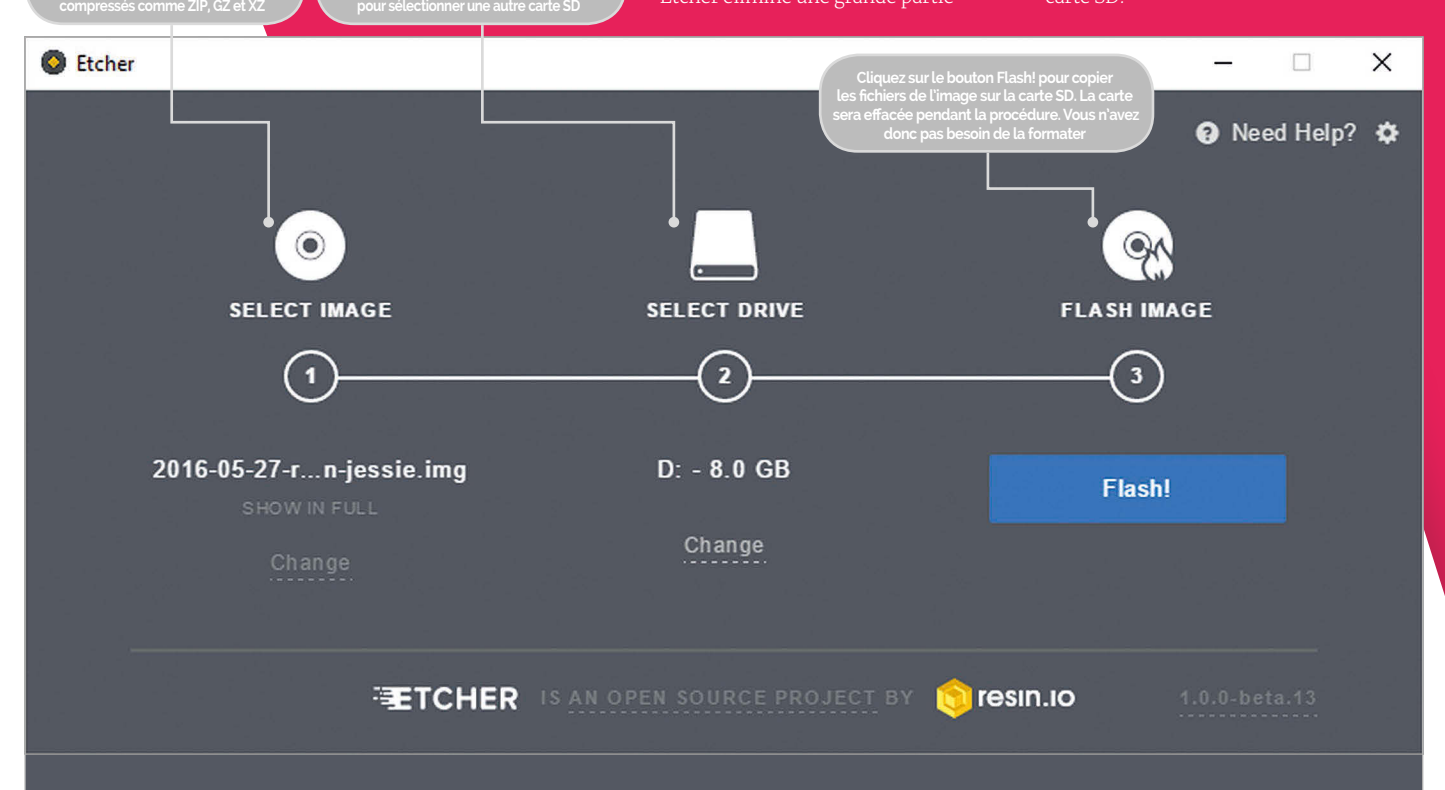

### **RASPBERRY PI 101**

# Tutoriel

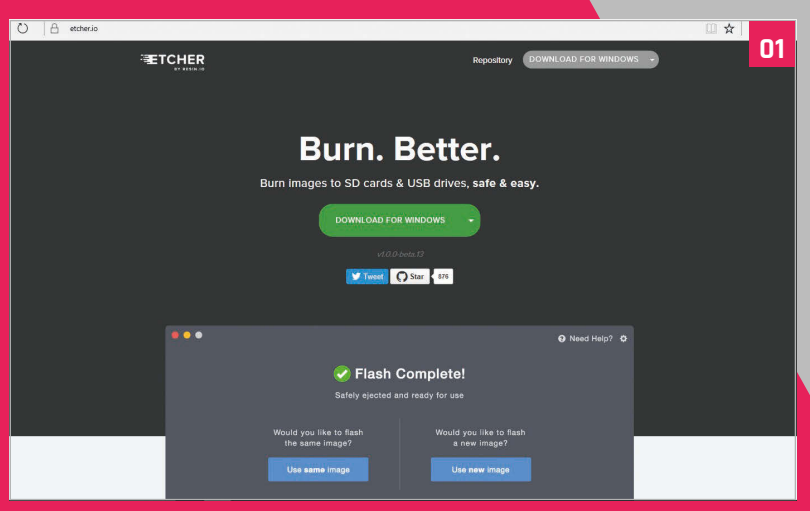

#### **>ÉTAPE 01 Installation sous Windows ou Mac**

Téléchargez et installez le logiciel Etcher depuis le site Internet **etcher.io**. Doublecliquez sur le fichier .exe sous Windows et suivez l'assistant d'installation d'Etcher. Sur un Mac, glissez l'application Etcher vers votre dossier Applications et doublecliquez pour l'ouvrir. Sous Windows, faites fonctionner Etcher en Mode Administrateur : clic droit sur Etcher et sélection « Exécuter en tant qu'administrateur ».

# **>ÉTAPE 02**

**Installation sous Linux**

Téléchargez le fichier AppImage depuis le site Internet d'Etcher. Ouvrez une fenêtre de terminal et tapez :

**cd Downloads chmod a+x Etcher-linux-x64. AppImage ./Etcher-linux-x64.AppImage**

## **>ÉTAPE 03**

#### **Téléchargement de votre fichier image OS**

Téléchargez une copie de la dernière image du système Raspbian sur le site **raspberrypi.org/downloads** (ou l'image OS que vous voulez installer). Décompressez le fichier téléchargé. Double-cliquez sur le fichier sous Mac ou Linux (ou utilisez **unzip** dans une fenêtre de terminal). Sous Windows, faites un clic droit sur le fichier et sélectionnez Extraire tout. Etcher peut s'installer directement à partir d'un fichier ZIP, mais la procédure est beaucoup plus longue.

#### **>ÉTAPE 04 Sélection de l'image**

Cliquez sur **Select Image** (sélectionner l'image) dans Etcher. Utilisez le gestionnaire de fichiers pour trouver l'image décompressée à l'étape précédente. Cliquez sur **Open** (ouvrir). L'image s'affiche sous Select Image et la commande **Connect a drive** (brancher un lecteur) s'affiche en rouge.

#### **>ÉTAPE 05 Insertion de votre carte SD**

Branchez votre carte SD à l'ordinateur. Etcher la sélectionne automatiquement. Par défaut, Etcher ne va pas écrire sur vos disques durs, mais vérifiez que la carte SD est correctement désignée dans le logiciel. Maintenant, cliquez sur **Flash!** pour graver le fichier image sur la carte SD.

#### **>ÉTAPE 06 Gravure de l'image**

Etcher va formater la carte SD, avant de graver et de vérifier l'image ; une barre de progression indique l'avancement de la procédure. Une fois le processus terminé, retirez la carte SD, insérez-la dans

 $\overline{\bullet}$  Ftcher

votre Raspberry Pi et mettez l'ordinateur sous tension. Si vous souhaitez flasher une autre carte SD avec la même image, insérez-la et cliquez sur **Use Same Image** (utiliser la même image).

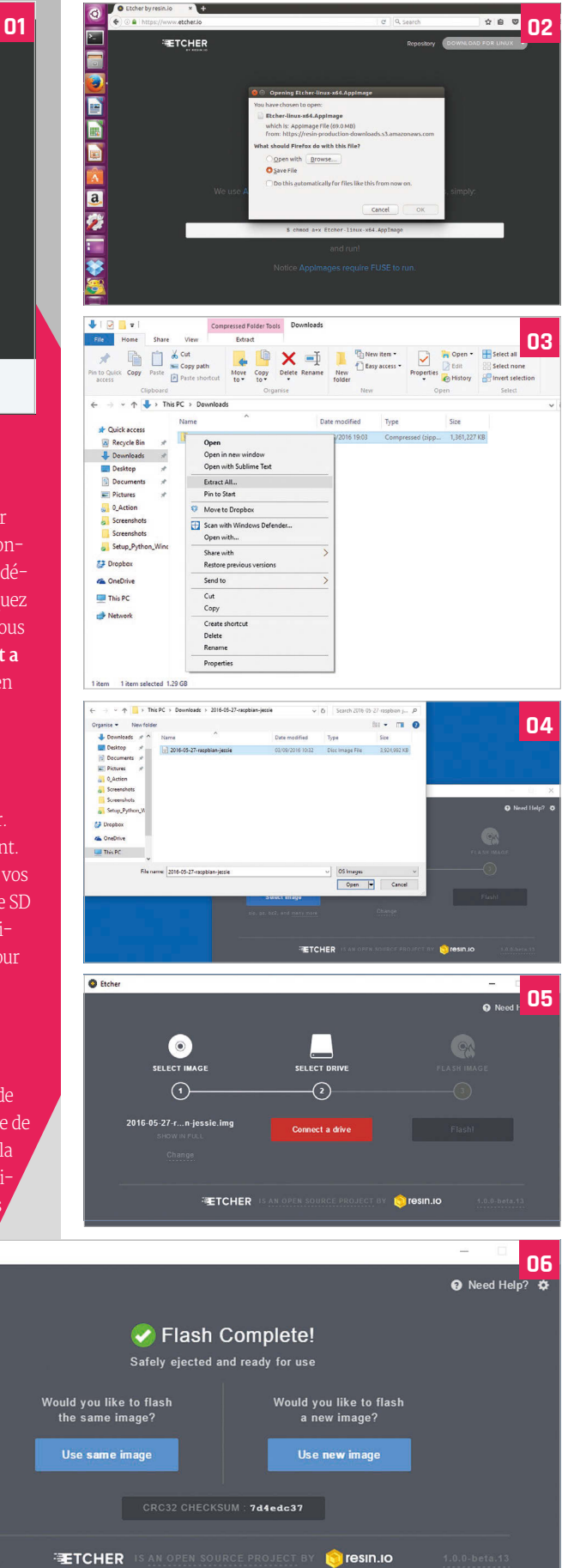